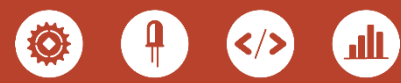

- 1 - | © Microsoft 2019

СЕИЗМОГРАФ Използване на изчислително мислене с цел по-добро разбиране на земетресенията

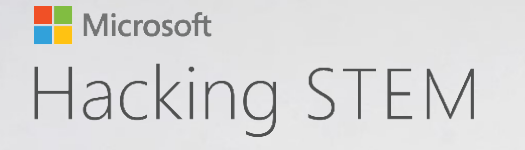

# Преглед на дейностите

В този урок са обединени основни идеи на науката за земята и важни технически умения на 21ви век. Набляга се на комбинирането на наука, техника и технологии, за да се събират и визуализират данни за земетресенията, които са изключително важни за вземането на решения, засягащи човешката безопасност.

Вижте пълния план на урока, изработен по стандартите на NGSS и ISTE, както и допълнителни материали и дейности свързани с урока тук:

#### aka.ms/earthquakelessonplan

Моля имайте предвид, че всички дейности трябва да се извършват под постоянен надзор от възрастен.

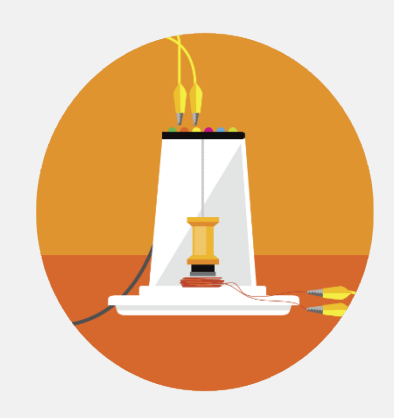

### Изработи и научи

В тази едночасова дейност учениците изработват сеизмограф, който измерва и визуализира сеизмични вълни. Ще е полезно първо да се изработи машината за напречни вълни, като инструкции можете да намерите тук: http://aka.ms/wavemachine

#### Свържете вашите уреди

Сеизмографите се свързват с микроконтролер, програмиран да измерва магнитуда на енергията на вълните преминаващи през тях. Това позволява да бъдат изобразени в персонализирана работна книга в Excel. Учениците наблюдават, записват, изследват и анализират данни, като правят изводи за наблюдаваното. По време на урока учениците виждат как учени и инженери от различни сфери на експертиза работят съвместно за постигането на една обща цел.

#### Визуализирайте данните

Дайте живот на урока като използвате персонализираната работна книга в Excel, за да визуализирате и анализирате данни, получени от уреди, изработени от ученици, в реално време.

В тези дейности наши партньори са Калифорнийската академия на науките (California Academy of Sciences - CAS) и медийната компания KQED. Запознайте се с урока "Земетресения и тектонски плочи" на Калифорнийската академия на науките, чрез който учениците усвояват знания за сеизмичните вълни и умения да използват земетръсни данни, за да предположат местоположението на тектонските плочи.

#### Съдържание

- 02 Преглед на дейностите
- 03 Необходими материали
- 04 Инструкции за сеизмограф
- 07 Свързване с Arduino Uno
- 10 Свързване с micro:bit
- **13** Настройване на Data Streamer
- **14** Основи на Data Streamer
- 15 Основи на работната книга в Excel

### Присвоете си нашите проекти!

Ние обичаме иновациите и ви насърчаваме да използвате въображението си с нашите проекти и да ги направите свои. Изпратете вашите идеи тук: aka.ms/hackingstem

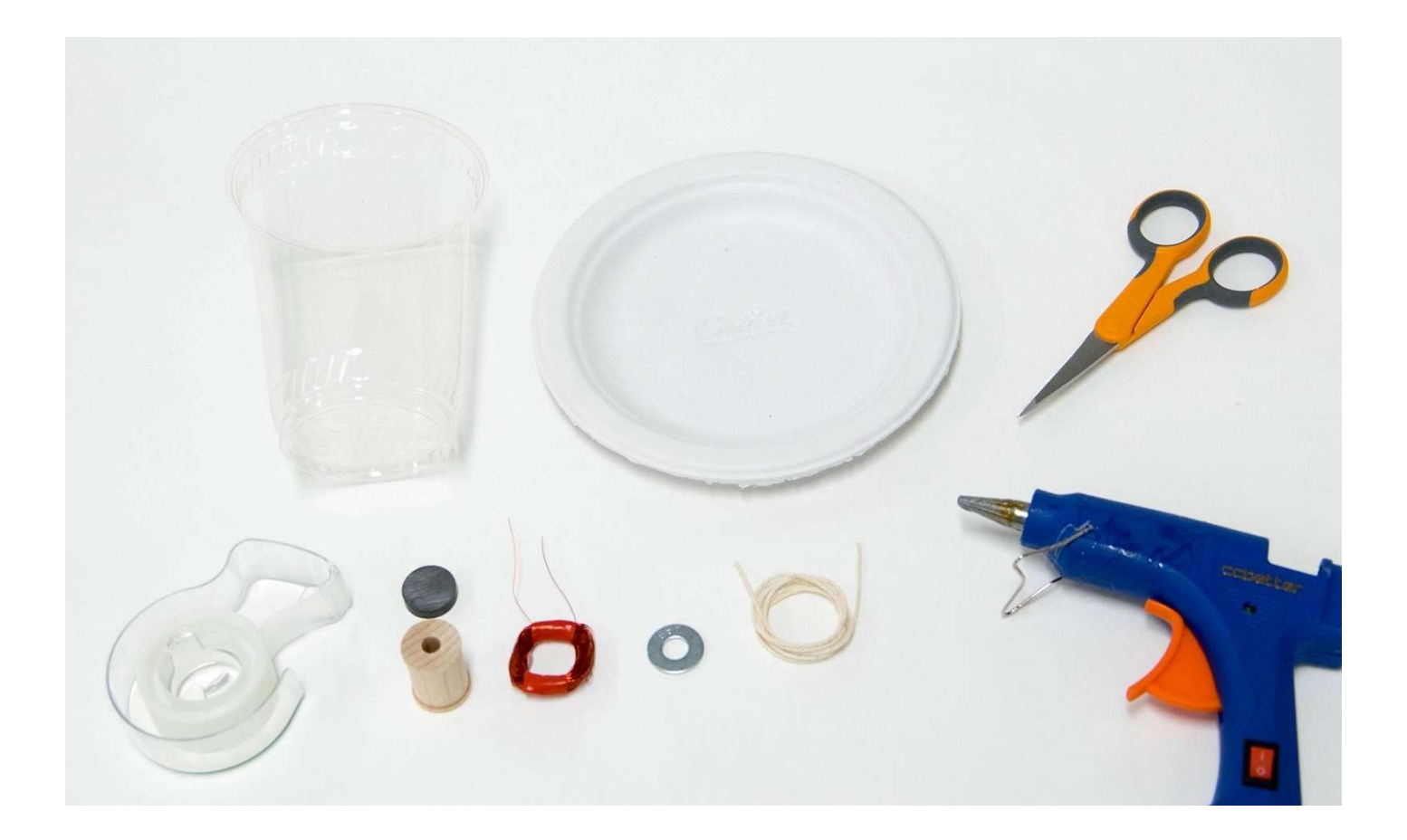

### Необходими материали

#### Материали

- 1 дървена макара
- 1 магнитен диск с
- размери 1.9 см
- 1 парче канап с
- дължина 15 см
- 1 шайба от желязо или
- стомана
- 1 емайлиран проводник с диаметър
- 0,2 мм и дължина 360 см
- 1 прозрачна чашка с обем 350ml
- 1 картонена чиния
- 1 парче картон

#### Набор от инструменти

ножица прозрачно тиксо пистолет за горещ силикон шкурка, p150 линия

#### Указания за безопасност

#### Пистолет за горещ силикон

- ⏵ Поставете върху равна повърност, за да избегнете събаряне.
- ⏵ Поставете кабела настрани, за да избегнете опасност от спъване.
- Не пипайте върха на интрумента или горещия силикон.

#### Защита на очите

⏵ Моля носете подходящи защитни очила по време на всички инженерни и полеви проекти.

#### Режещи инструменти

- ⏵ Дръжте острието далеч от тялото си.
- ⏵ Винаги покривайте острието на уреда с пластмасов калъф, когато не се използва.
- ⏵ Когато режете малки парчете, не поставяйте пръстите си близо до острието.

#### Стрипващи клещи

⏵ Винаги дръжте пръстите и ръцете си извън зоната на рязане.

#### Трябва ли ви помощ да намерите материали?

Вижте списъка за пазаруване, за да изчислите количествата материали, които ще са ви нужни: aka.ms/seismographshoppinglist

# Навийте намотка

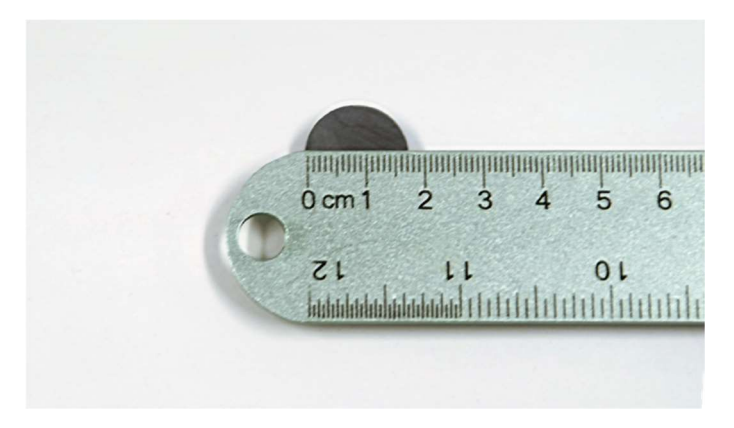

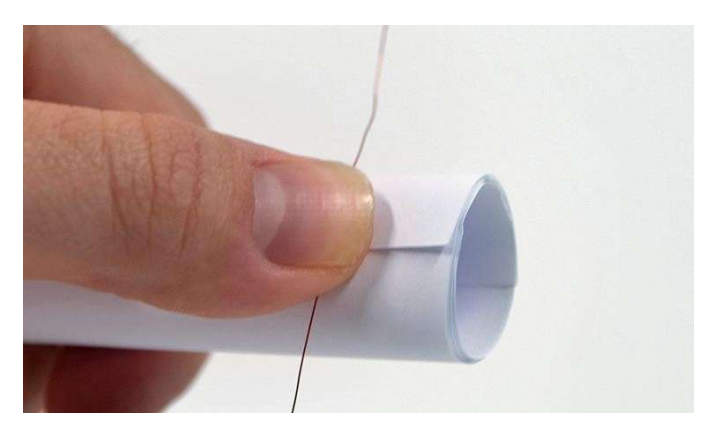

1 | Измерете широчината на вашия магнит. 2 | Навийте парче хартия, така че да е малко по-широко от магнита, и го залепете с тиксо. Ролката ще се използва за навиване на проводника.

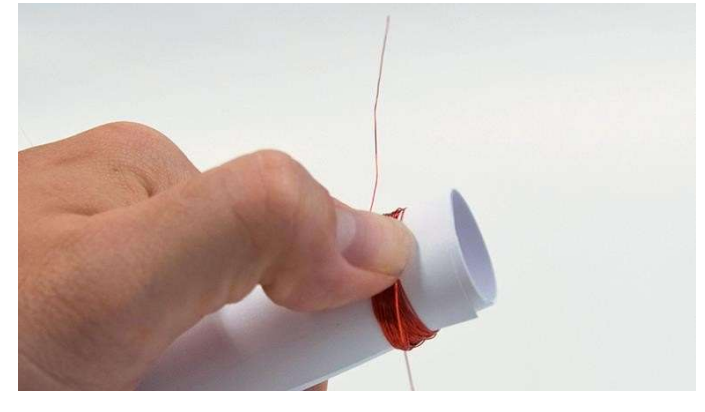

3 | Оставете 15 см от проводника в началото и навийте цялата ролка.

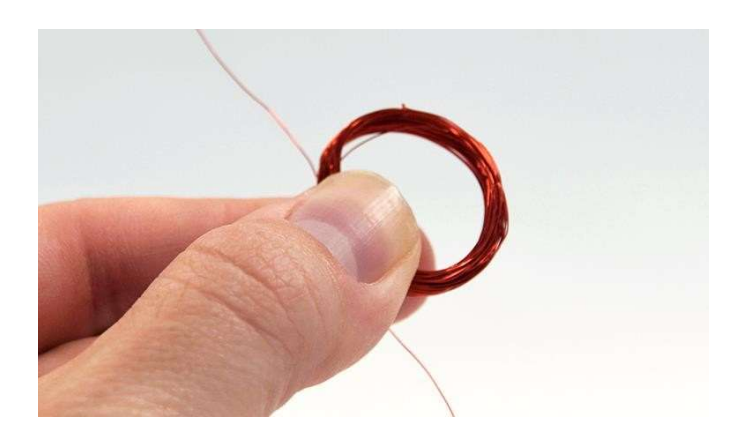

4 | Когато завършите намотката оставете 15 см от проводника и на другия край. Махнете намотката от ролката.

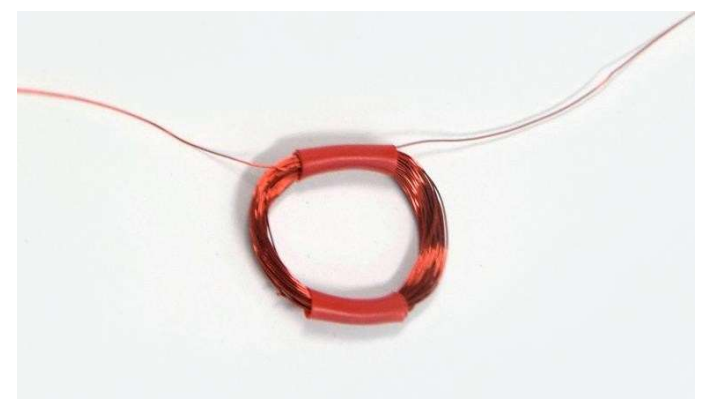

На краищата с размери 15 см ще се слагат щипки тип алигатор.

5 | Залепете намотката, както е показано.

### Изработете чашката и махалото

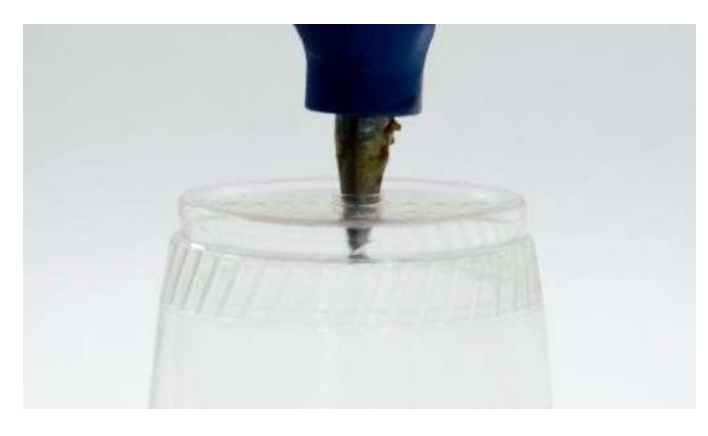

1 | Нагорещете върха на пистолета( може да се пробие и с помощта на ножица) и разтопете дупка в дъното на чашката, достатъчно широка да мине канапа.

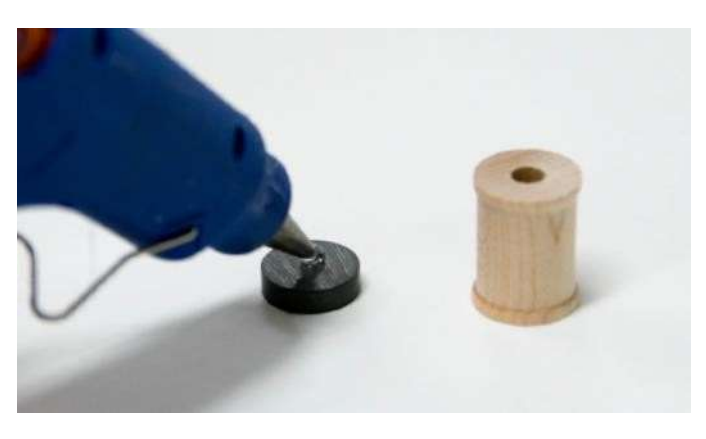

2 | Сложете капчица лепило на магнита и бързо залепете макарата.

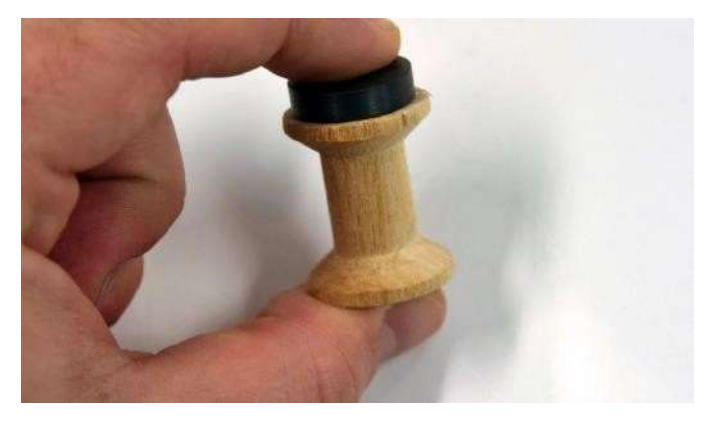

3 | Притиснете за 10 секунди, за да сте сигурни, че са се слепили.

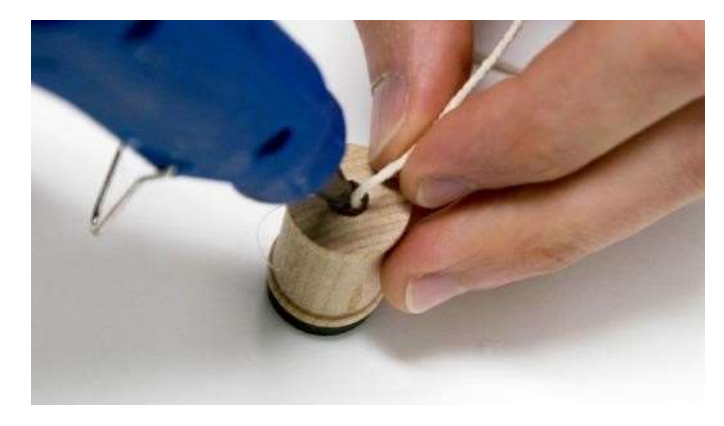

4 | Сега залепете канапа в другия край на макарата.

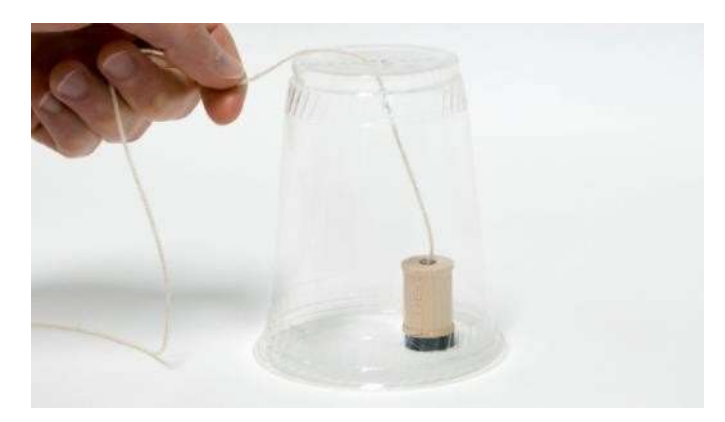

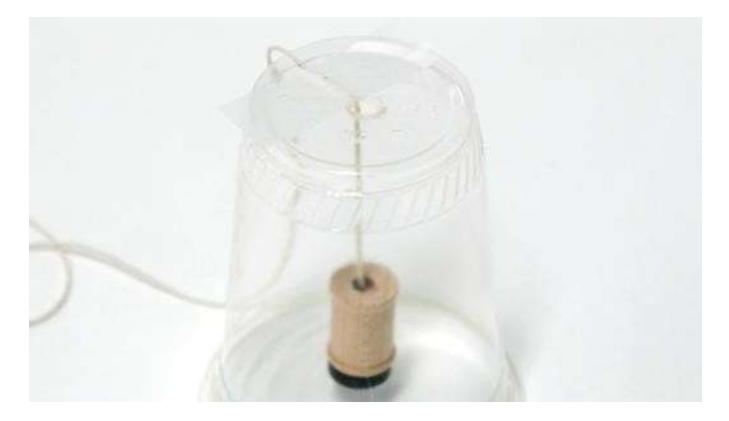

5 | Прекарайте преждата през дупката на чашката. Светов в 13 алепете преждата за горната част на чашката с тиксо, така че макарата да виси на 2 см над ръба на чашката.

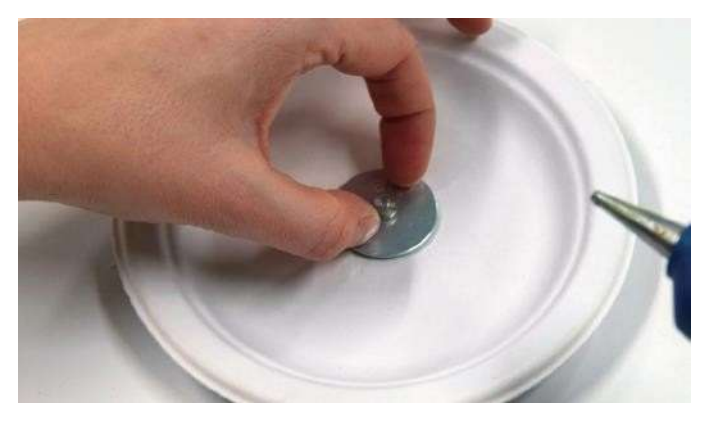

7 | Залепете шайбата в средата на чинията. Шайбата смекчава движението на магнита, стабилизирайки го по този начин.

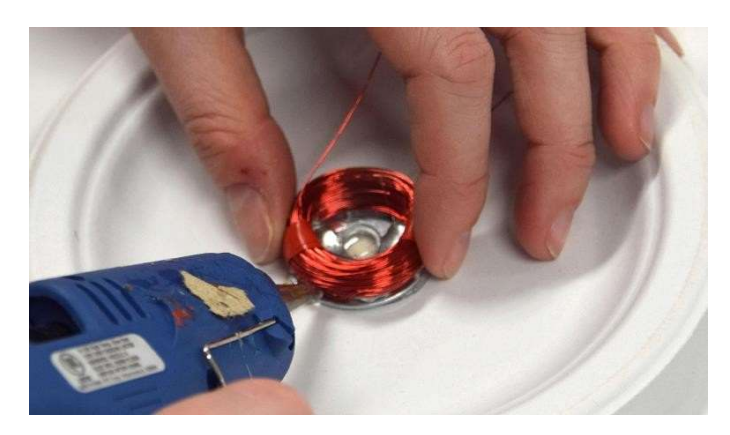

8 | Залепете намотката за шайбата.

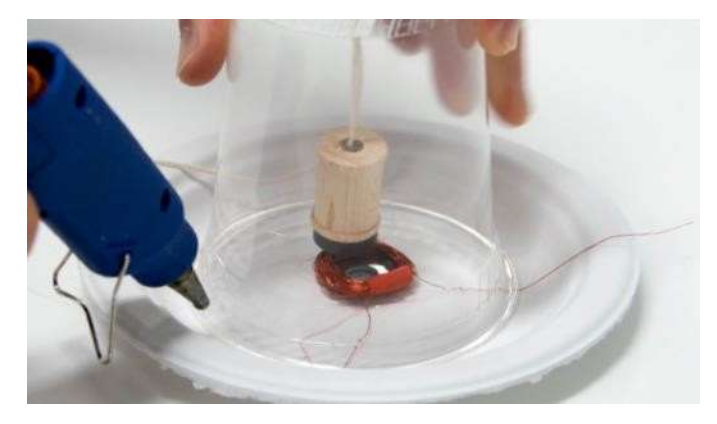

9 | Центрирайте чашата върху чинията и я залепете, така че макарата и магнитът да са директно над намотката. Двата края на намотката трябва да се показват извън чашката.

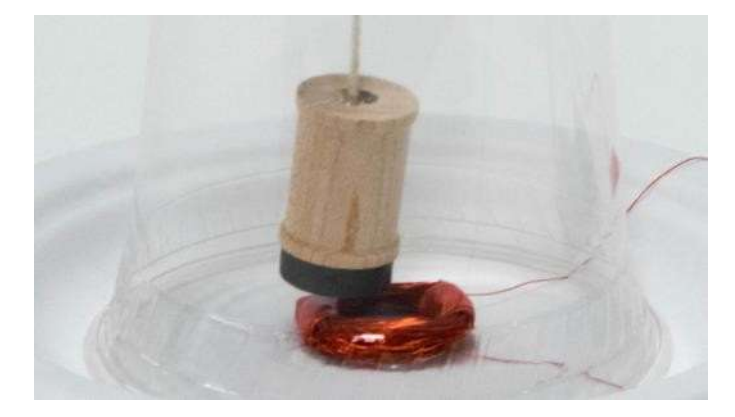

10 | Нагласете канапа, така че магнитът да е на няколко милиметра от намотката и да може да се люлее свободно. Колкото по близо е магнитът до намотката, толкова по-точни резултати ще получите.

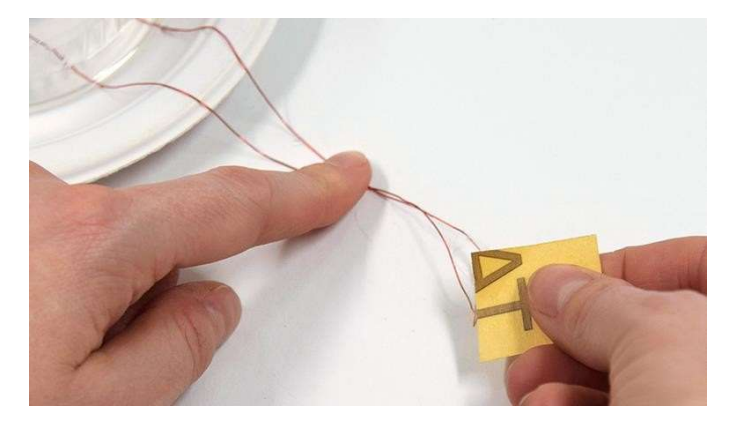

11 | Внимателно използвайте шкурката, за да премахнете около 1 см от покритието в краищата на проводника.

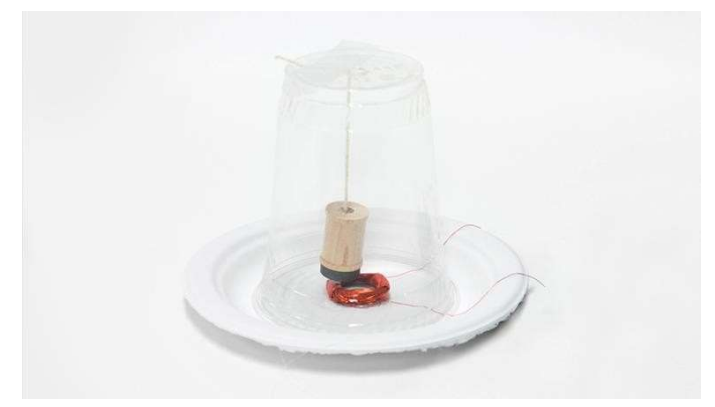

12 | Готови сте да се свържете с вашия микроконтролер. Продължете със стр.7, ако имате Arduino Uno, или със стр.10, ако имате micro:bit.

 $\sqrt{!}$  Ако не сте изшкурили покритието на проводника, може да не получите данни като се свържете с друг уред.

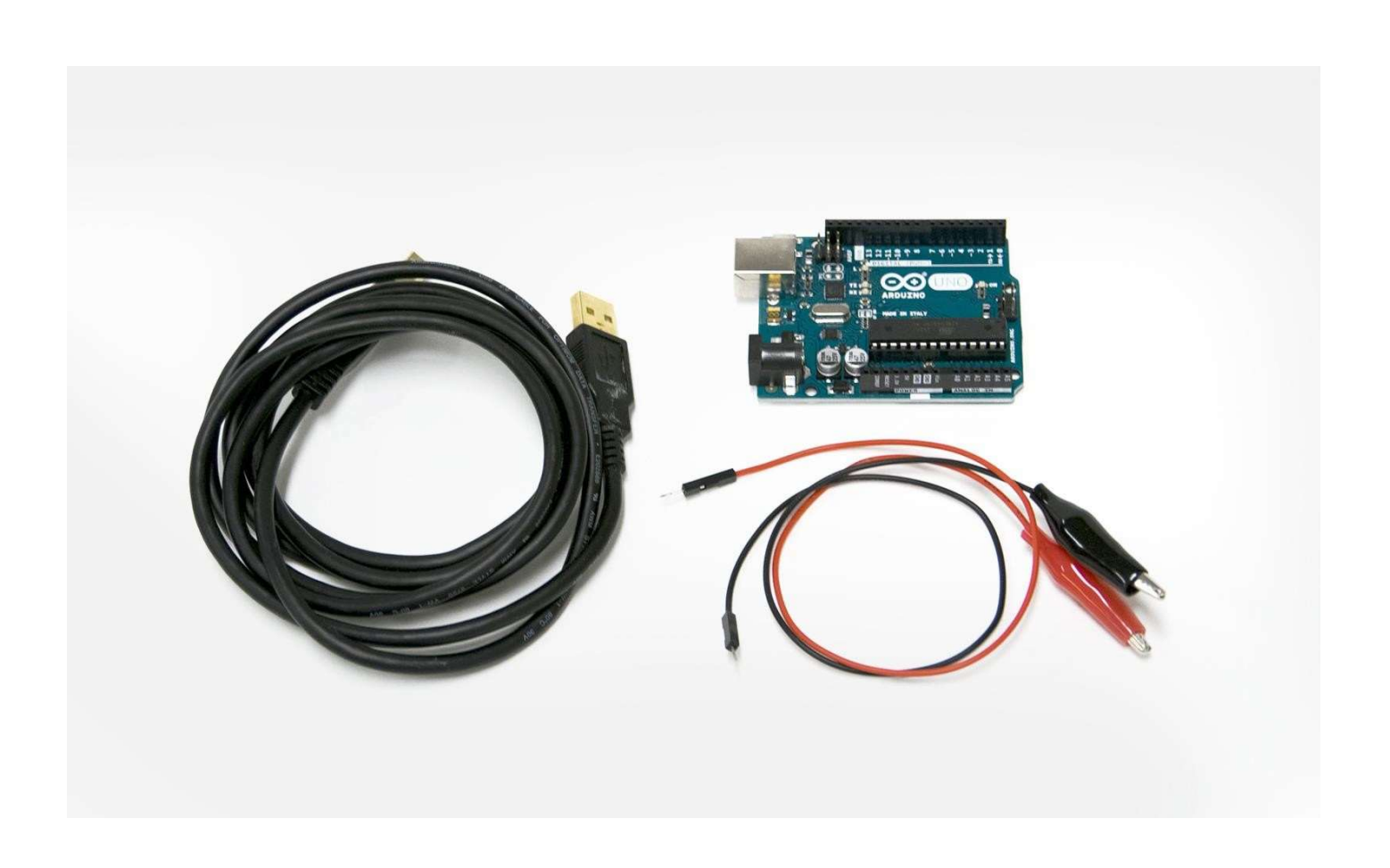

# Необходимо оборудване, за да се свържете с Arduino Uno

#### Оборудване:

1 микроконтролер Arduino Uno 2 клеми тип алигатор 1 кабел USB, преминаващ от тип A в тип B

#### Трябва ли ви помощ да намерите материали?

Вижте списъка за пазаруване, за да изчислите количествата материали, които ще са ви нужни: aka.ms/seismographshoppinglist

# Свържете Arduino Uno

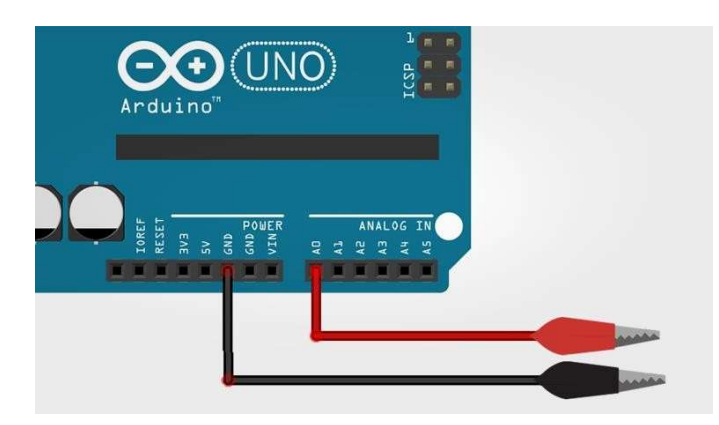

1 | Свържете единия контактен щифт с изхода GND на Arduino Uno, а другия – с изхода А0.

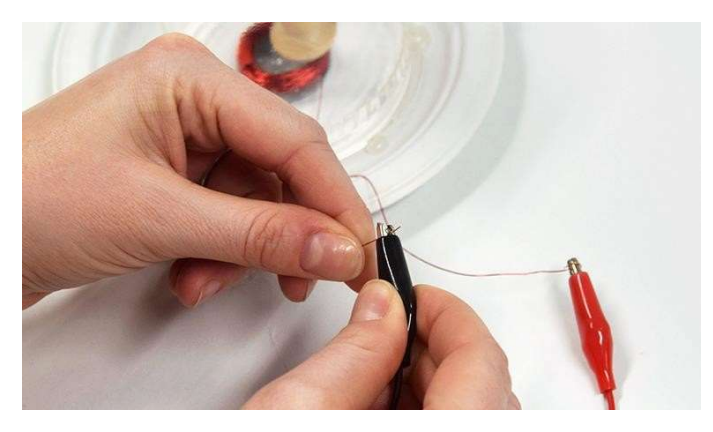

2 | Закачете по една щипка тип алигатор за краищата на проводника на вашия сеизмограф — полярността не е от значение в този случай.

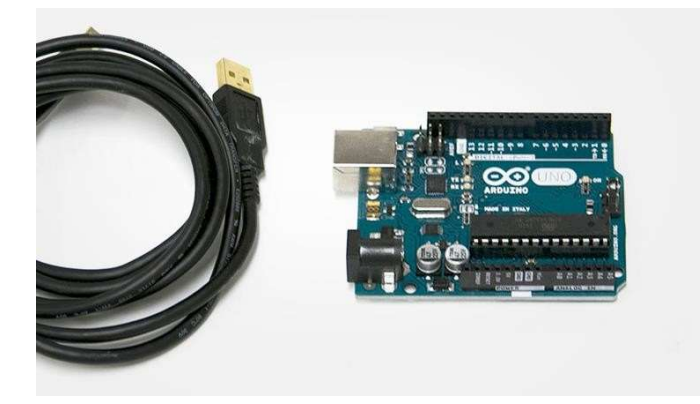

**3** | Свържете микроконтролера Arduino Uno с вашия компютър чрез USB кабел.

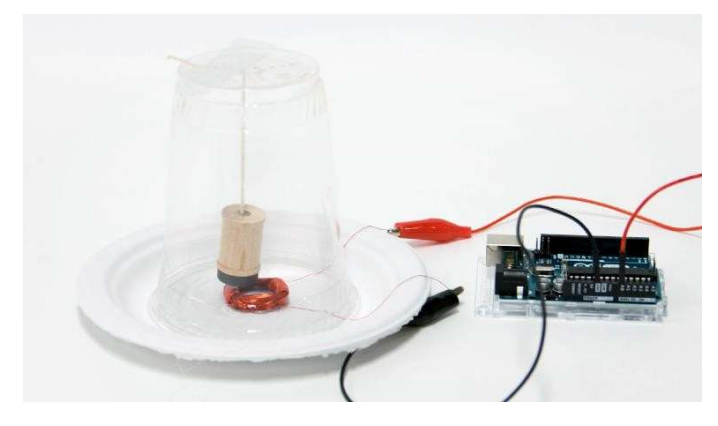

4 | Вашият сеизмограф е вече свързан с микроконтролера и е готов да визуализира данни.

# Upload Arduino code

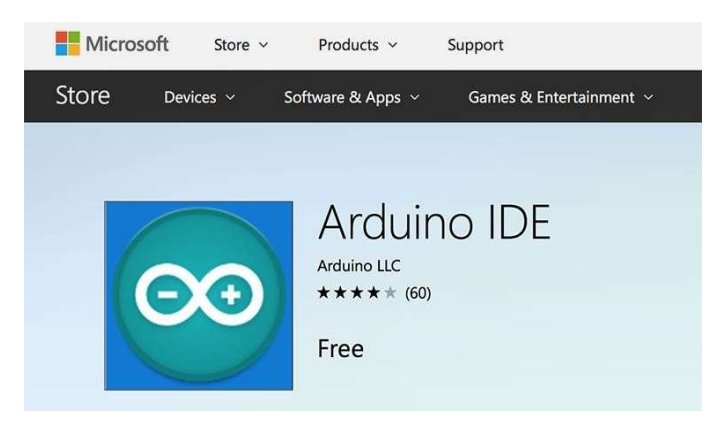

7 | Install the Arduino IDE from the Technical Requirement link on the lesson page at aka.ms/hackingSTEM or through the Microsoft Store. Follow prompts to complete the installation.

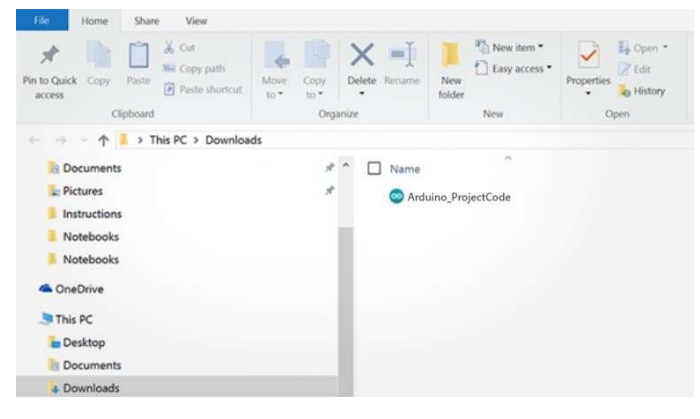

9 | Open your downloaded file to launch the Arduino app. 10 | In the Arduino app, select: Tools > Port > COM 3

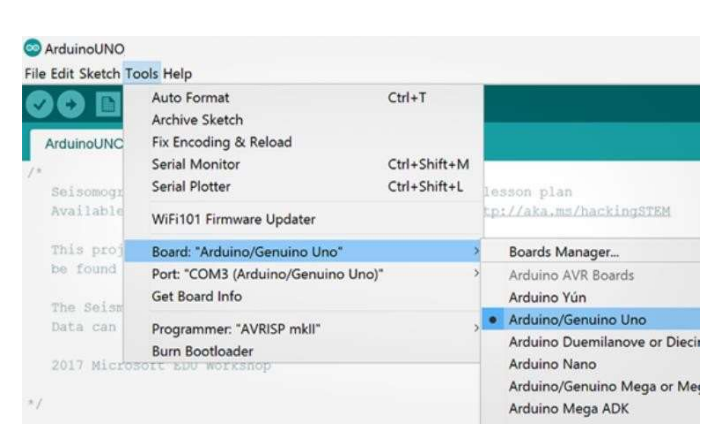

11 | Then select Tools > Board: Arduino/Genuino Uno. 12 | Click on the circular right arrow button to upload.

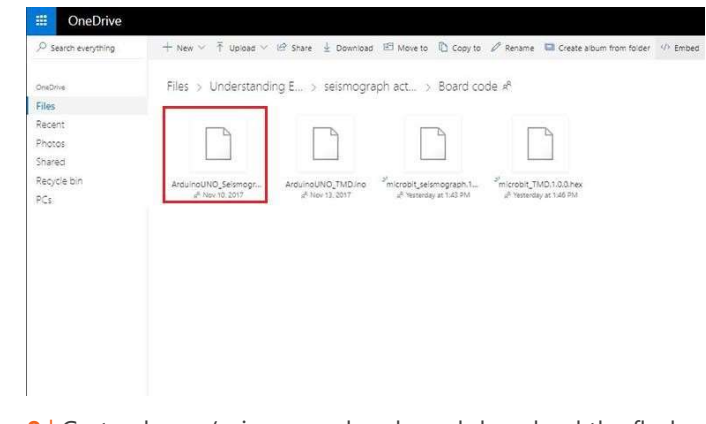

8 | Go to aka.ms/seismographcode and download the flash code named ArduinoUNO\_Seismograph\_v3.ino

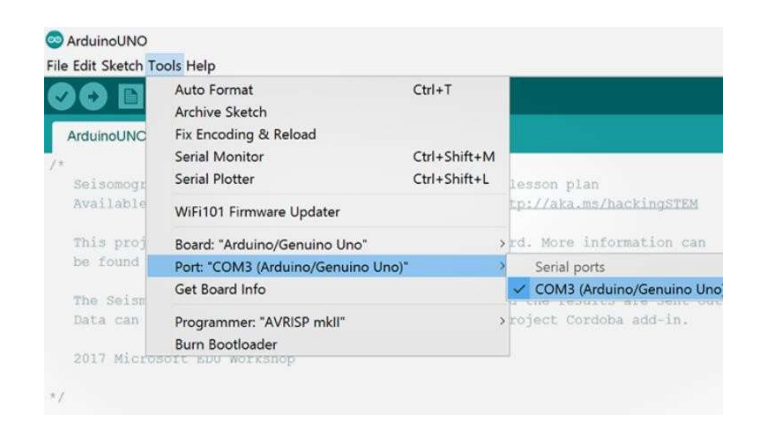

(Arduino/Genuino Uno). Your port may be different than COM3.

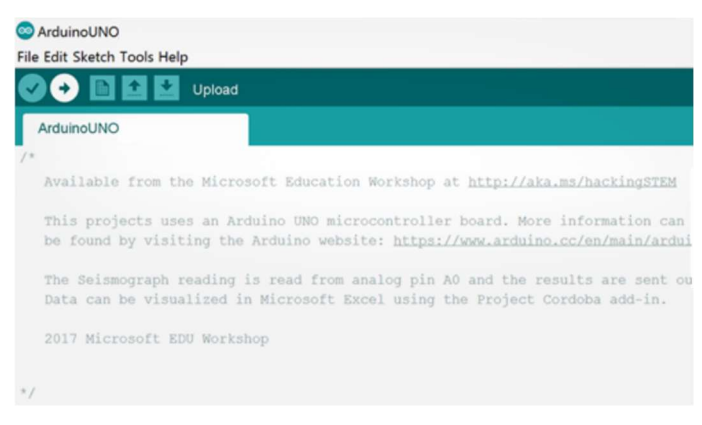

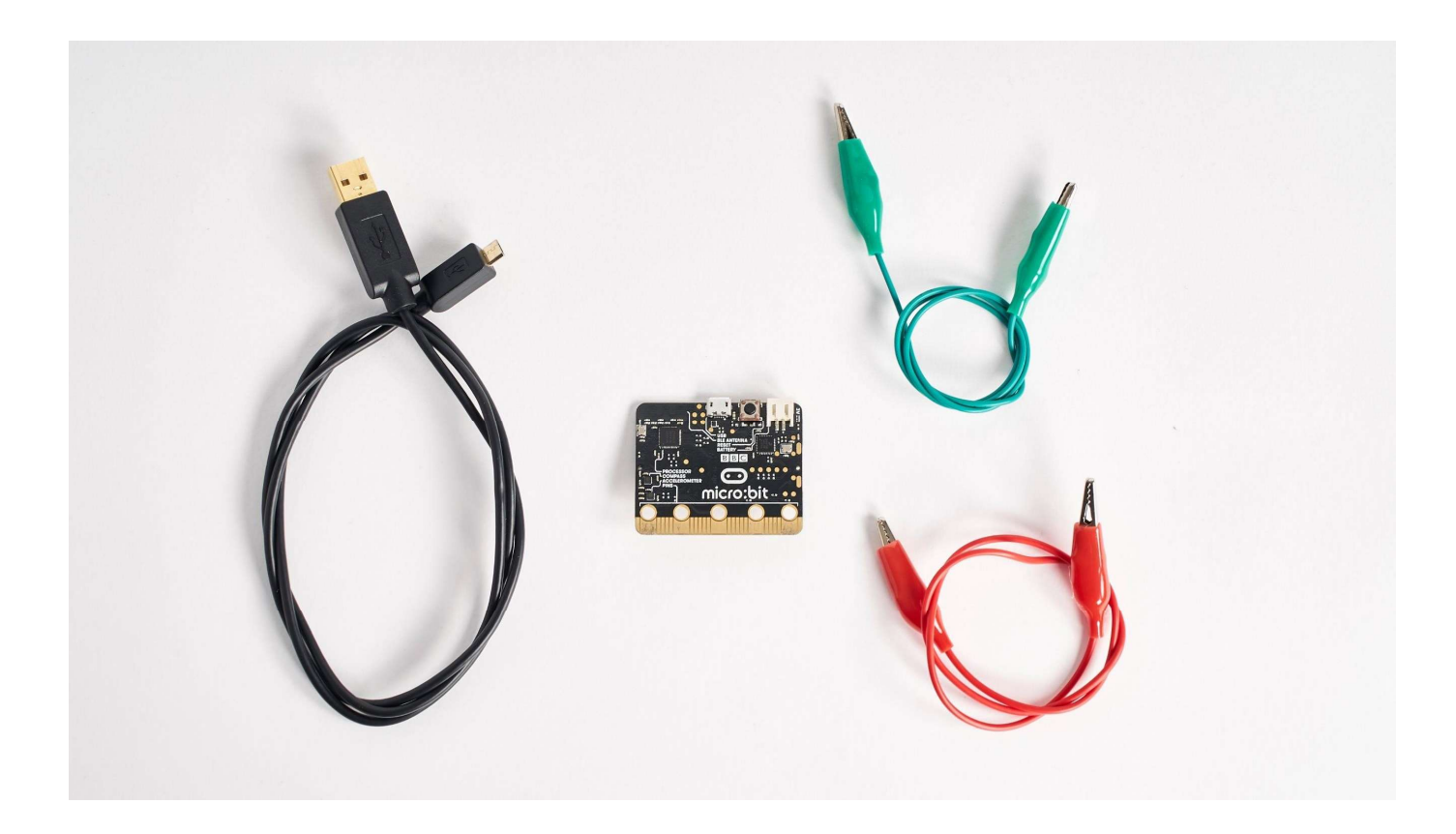

# Необходимо оборудване, за да се свържете с micro:bit

#### Оборудване:

1 микроконтролер micro:bit

- 2 щипки тип алигатор
- 1 кабел Micro USB

#### Трябва ли ви помощ да намерите материали?

Вижте списъка за пазаруване, за да изчислите количествата материали, които ще са ви нужни: aka.ms/seismographshoppinglist

### Свържете micro:bit

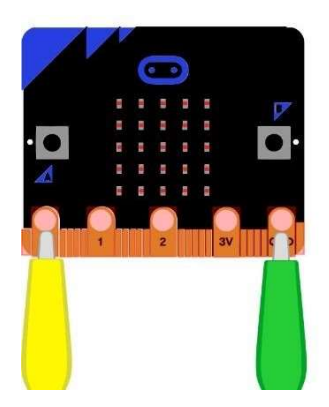

1 | Свържете едната щипка тип алигатор с изхода 0 на micro:bit, а другата – с изхода GND.

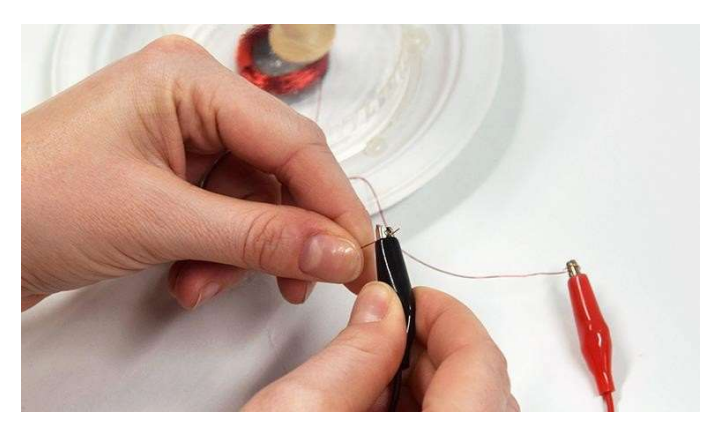

2 | Закачете по една щипка тип алигатор за краищата на проводника на вашия сеизмограф — полярността не е от значение в този случай.

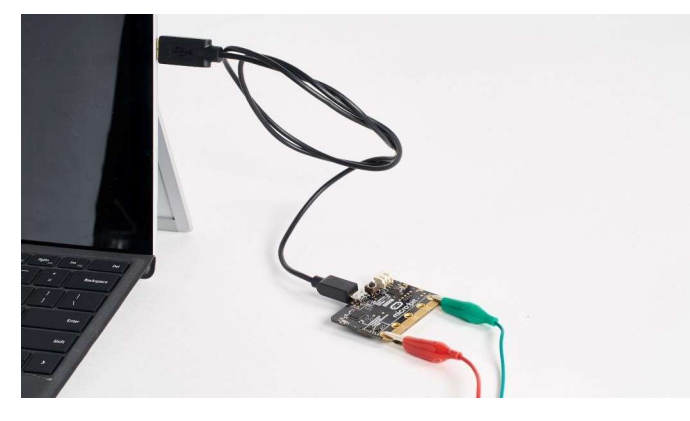

3 | Свържете micro:bit с вашия компютър чрез USB кабел.

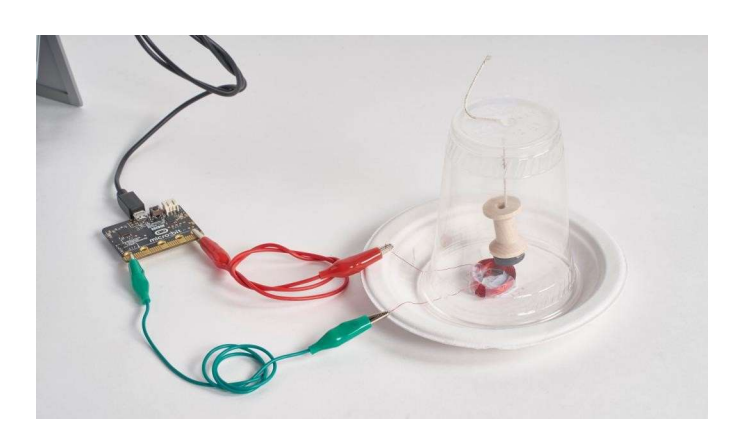

4 | Вашият сеизмограф е вече свързан с микроконтролера и е готов да визуализира данни.

# Upload micro:bit code

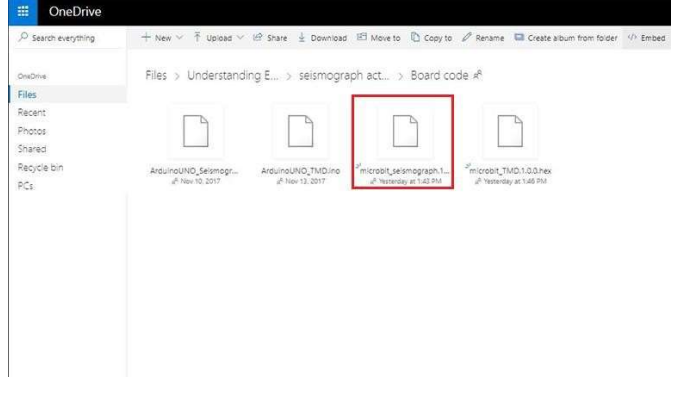

1 | Go to aka.ms/seismographcode to download the .hex code file named microbit\_seismograph.1.0.0.hex

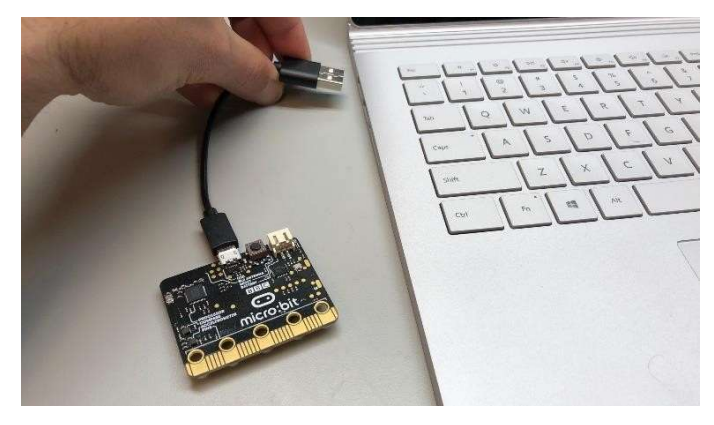

2 | Plug your micro:bit to your computer using a USB cable. Install the mbed driver. If you've done this before, you won't have to do it again.

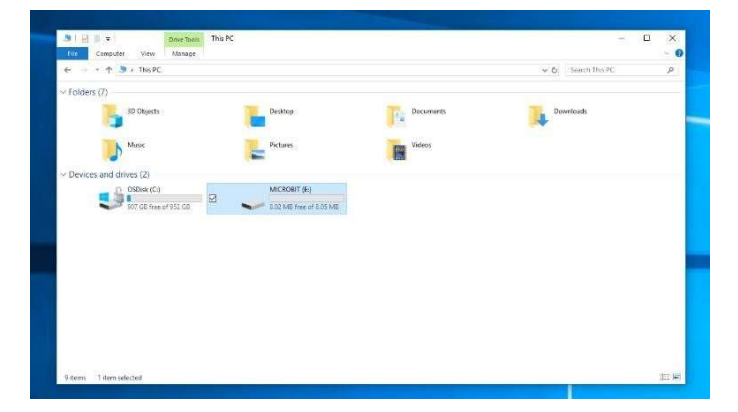

**3** In File Explorer, navigate to the micro:bit. It will appear like an external storage device (e.g. thumb drive, hard drive, etc.).

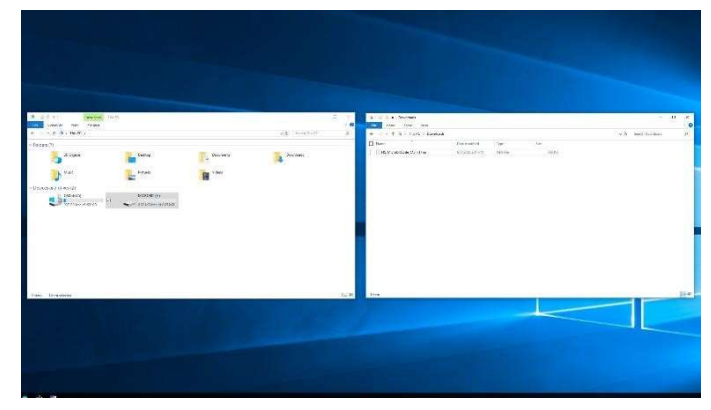

4 | Open a second File Explorer window and navigate to the downloads folder. Make sure you can see both windows.

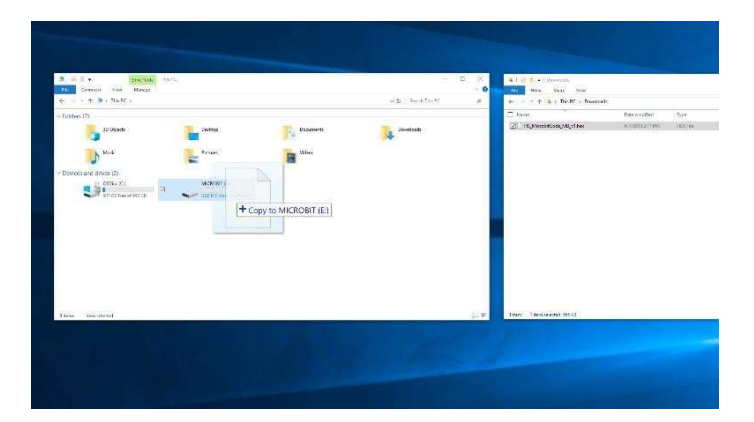

5 | Select the .hex file in downloads and drag it to the micro:bit window.

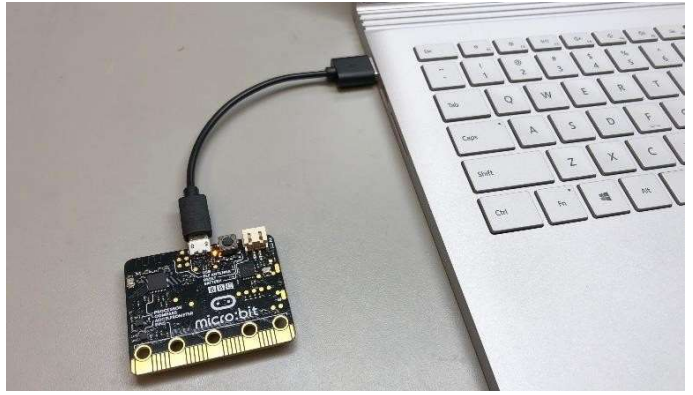

6 | Once the LED light stops blinking, the code has been uploaded onto the micro:bit.

# Отворете Excel и включете Data Streamer

Data Streamer с Excel O365. Абонаментът за O365 включва Excel и Data Streamer безплатно.

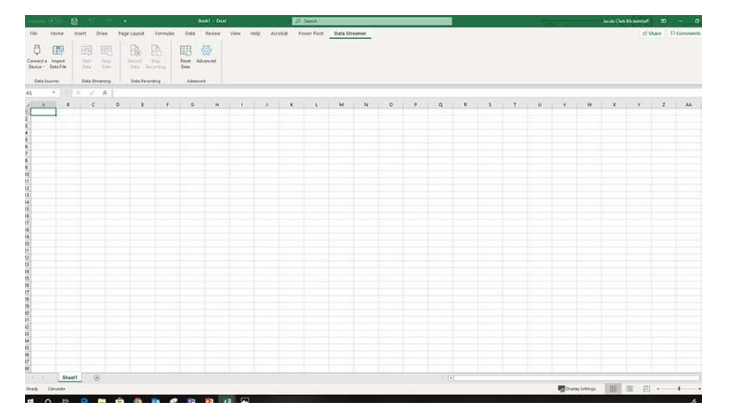

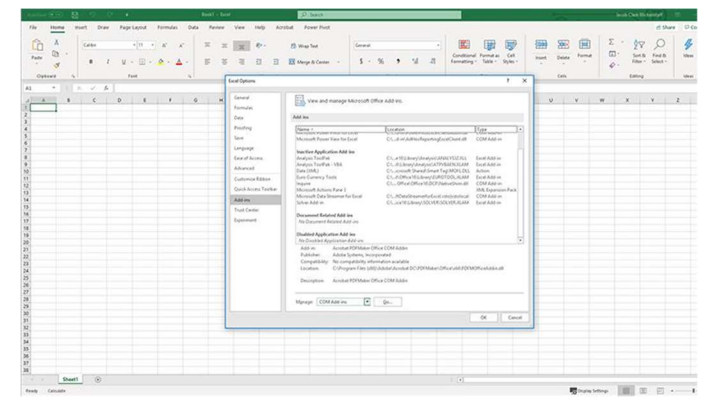

**3** | Изберете Add-ins от отворилия се диалогов прозорец. 4 | От менюто Manage в дъното на диалоговия

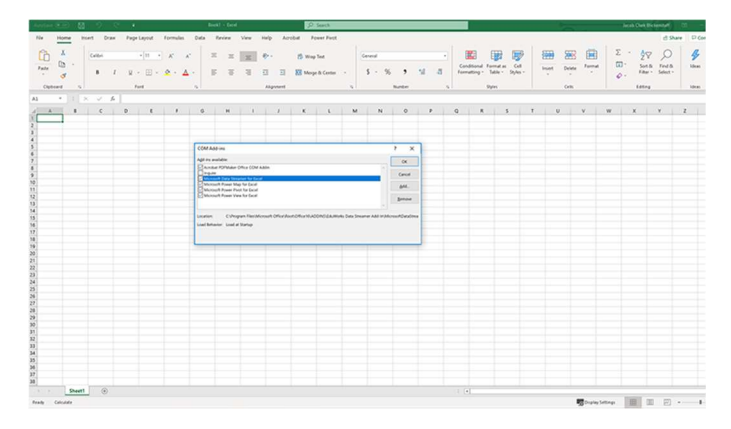

5 | В отворилия се диалогов прозорец сложете отметка на Microsoft Data Streamer и кликнете OK.

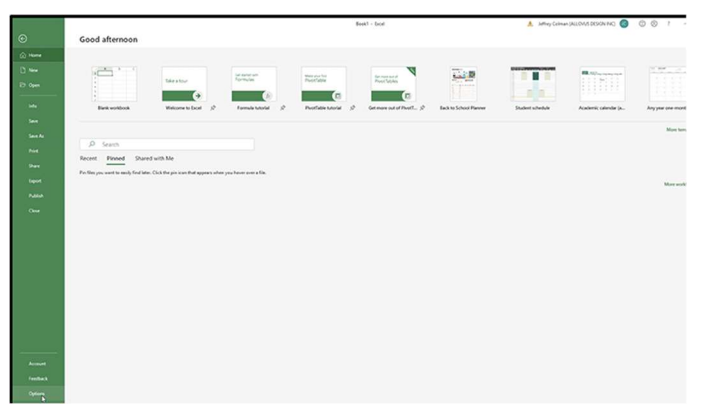

1 | Отворете Excel 0365. 2 | Кликнете File и изберете Options, които се намират в дъното на панела.

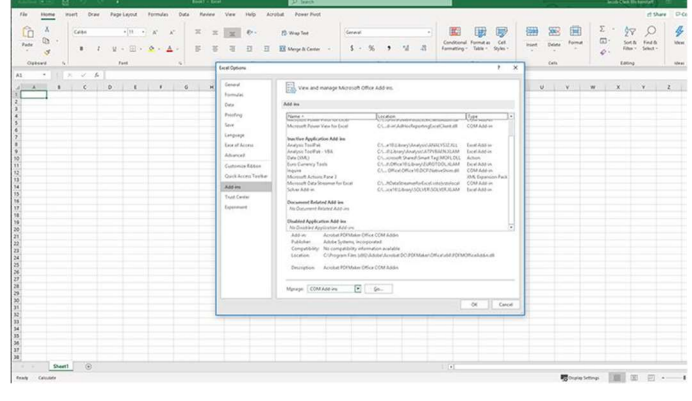

прозорец, изберете COM Add-Ins и кликнете Go.

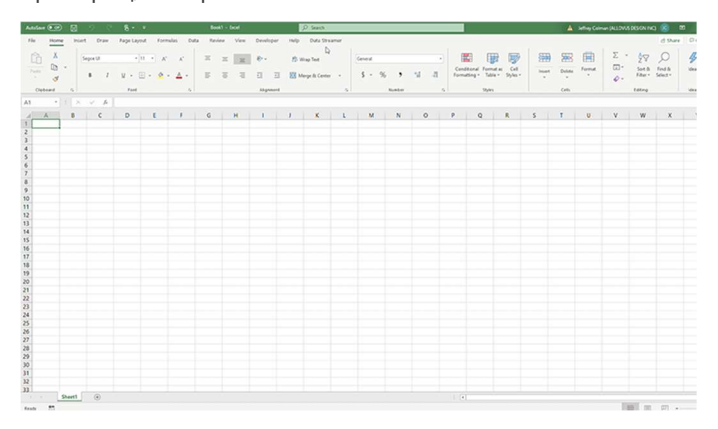

6 | Трябва да има нов падащ списък Data Streamer в основното меню на Excel.

#### Data Streamer с Excel O365 версия за настолен компютър.

За ограничен период от време Data Streamer може да се използва с версия Excel 2016 за настолен компютър. Смъкнете Data Streamer от сайта Microsoft Store. След инсталиране Data Streamer автоматично ще бъде активен в Excel.

### Пригответе се да визуализирате данни

За да започнете работа с добавката Data Streamer, уверете се, че системата ви отговаря на следните технически изисквания:

- Вашият компютър има Windows 10 и Excel O365 Desktop.
- Активирайте добавката Data Streamer. Следвайте интсрукциите на предишната страница.
- Можете да намерите персонализирана работна книга в Excel тук: aka.ms/earthquakeexcelworkbook

Поздравления! Вече сте готови да визуализирате данни в реално време, получени от сензора за електропроводимост. За да видите данните, следвайте тези стъпки:

1 | Свържете микроконтролера Arduino или micro:bit с вашия компютър чрез USB кабел. 2 | Натиснете бутона Data Streamer в Excel.

3 | Кликнете Connect a Device, за да свържете Excel с микроконтролера.

4 | Изберете Start Data, за да започнете да предавате данни в Excel

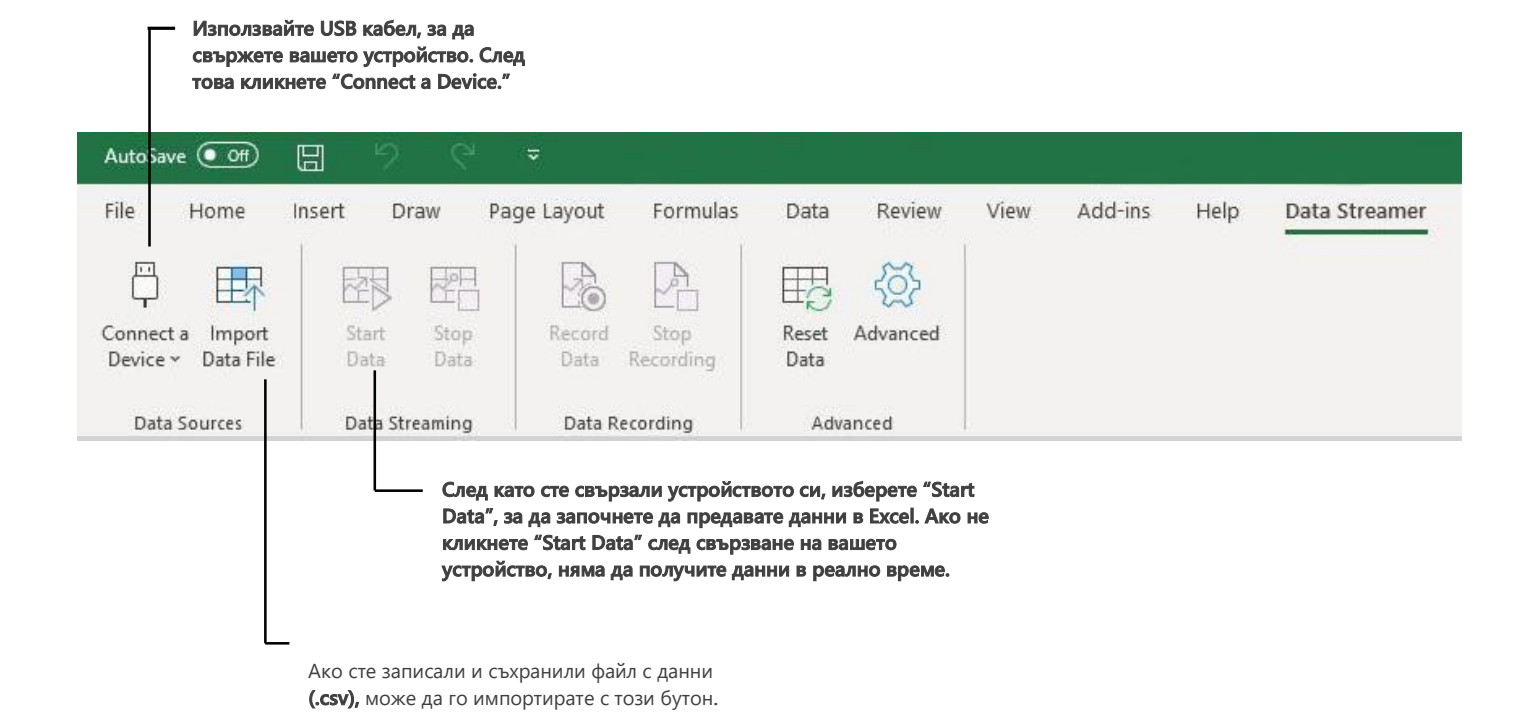

# Основи на работната книга Excel

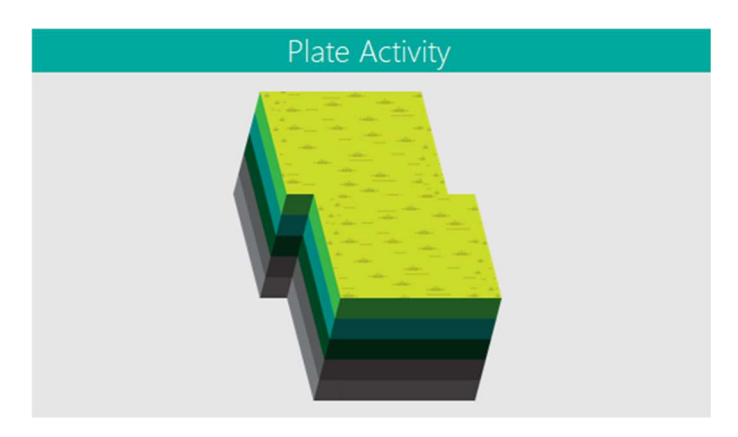

#### Активност на плочите

Преместете сеизмографа, за да видите как се движат тектонските плочи по време на симулираното земетресение.

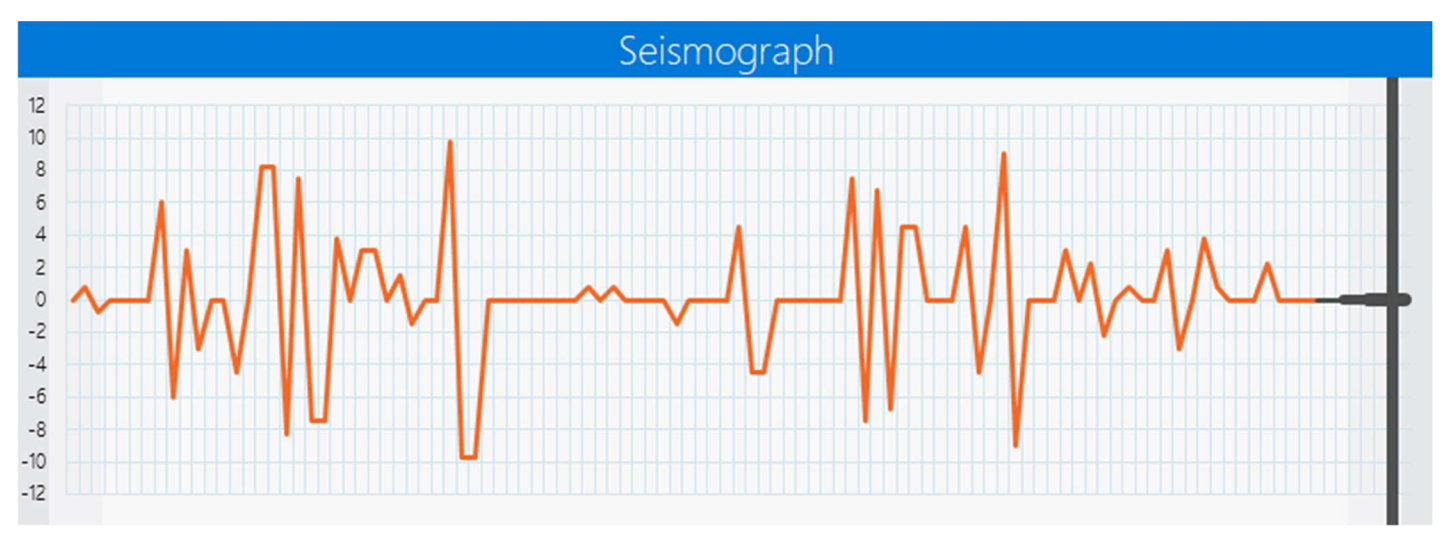

#### Сеизмограф

Следната визуализация на данни симулира традиционен инструмент, който записва и измерва амплитуди и честоти. Тази част от работния лист отбелязва движенията, които могат да се забележат и при раздвижването на плочите, когато разтръскате вашето устройство за симулиране на земетресения.